# amwell

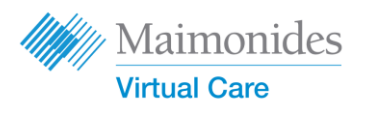

# Sign Up for Amwell on Phone/Tablet

- **1.** To **sign up for Amwell**, click on the link in your appointment email invitation that says **Get Started**.
- **2.** Enter a new password on the next screen then click **Continue**.
- **3.** Click **Download our app** and download from the app store.
- **4. Open the Amwell app,** click **Log In,** and enter your email address and newly created Password.
- **5.** *If you don't have an appointment yet: please visit [http://maimonides.amwell.com,](http://maimonides.amwell.com/) download the Amwell app, sign up to enroll in Amwell, and if prompted enter MAIMO as the service key.*

### Start a Virtual Visit on Phone/Tablet

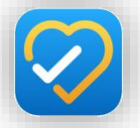

#### **Open the Amwell app or click on the "Get Started" link from your email invitation**.

- **1.** Click **Continue** and then **Agree and Continue** to agree to Terms of Use.
- **2.** Click **Start Visit** and then click **Get Started**. Input your **Phone Number** and click **Continue**.
- **3.** Answer **Describe your reason for today's visit. Click the checkbox** to acknowledge receipt of the privacy practices and click **Continue**.
- **4.** Click **OK** to allow Amwell access to your microphone and camera.
- **5.** You are now in the virtual waiting room. **Your provider will soon admit you to your first virtual visit!**

Quick Start Guide for Patients

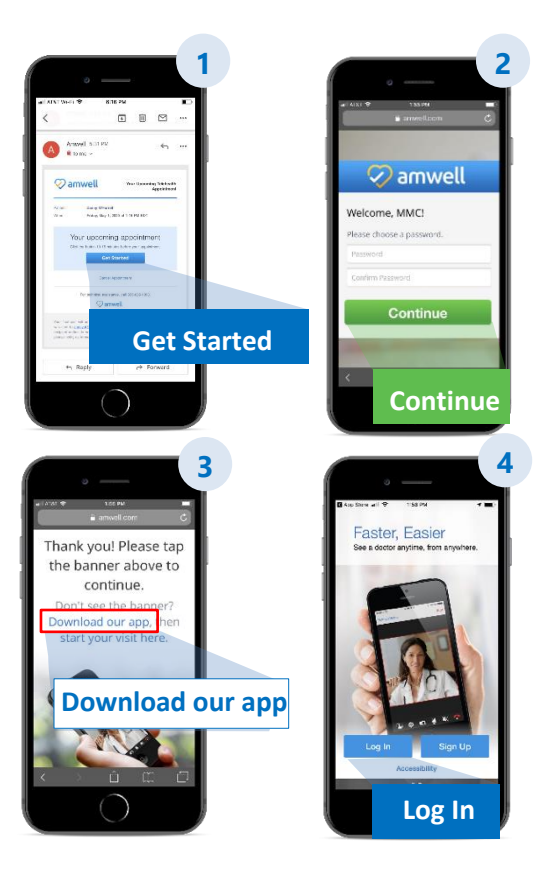

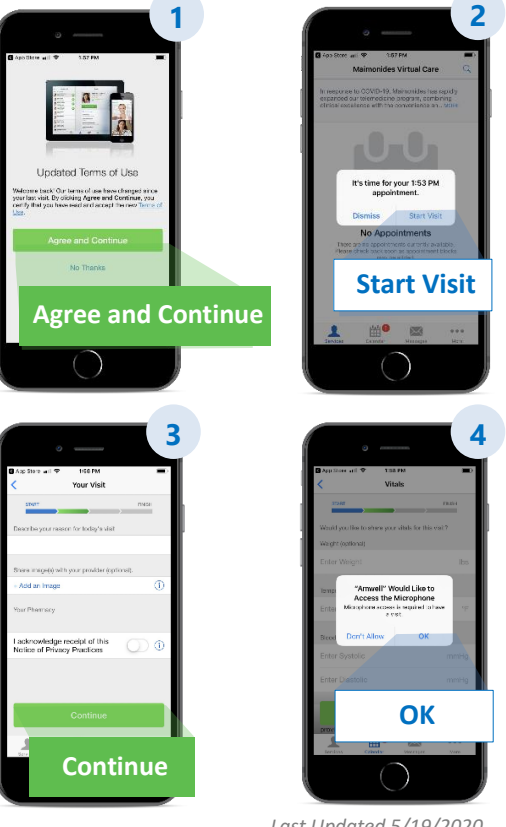

*Last Updated 5/19/2020* 

*Please ensure you complete these tasks as soon as you receive the Amwell email invitation, or at least 10-15 min before your appointment. For assistance, contact Amwell at 855-635-1393 or [support@americanwell.com.](mailto:support@americanwell.com)*

### amwell

**Maimonides Virtual Care** 

Quick Start Guide for Patients

# Sign Up for Amwell on a Computer

- **1.** To sign up for **Amwell**, click on **Get Started** in your email invitation to open Amwell in your web browser. *Tip: Opening Amwell in Google Chrome will offer the best experience [\(Click here to download Chrome.](http://www.google.com/chrome))*
- **2.** Enter a new password, and click **Change Password**. On the next screen, check the box to agree to the **Terms of Use** and click **Continue**.
- **3.** Enter your email and password to **log in for the first time**.
- **4.** *If you don't have an appointment yet: please visit [http://maimonides.amwell.com,](http://maimonides.amwell.com/) sign up to enroll in Amwell, and if prompted enter MAIMO as the service key.*

### Start your Virtual Visit on a Computer

**Open Amwell by clicking on the "Get Started" link from your email invitation (see Step #1 above)**. *Reminder: Open Amwell in Google Chrome for the best experience.*

- **1.** Enter your **Phone Number** (you may **Invite Guests** by entering their email address); click **Continue**.
- **2.** Answer **What would you like to discuss today? Click the checkbox** to acknowledge receipt of the privacy practices and click **Continue**.
- **3.** Do a quick **Tech Check** to make sure your audio and video are working. Click **Continue**.
- **4.** You are now in the virtual waiting room where a video will provide you with some general information. **Your provider will soon admit you to your virtual visit!**

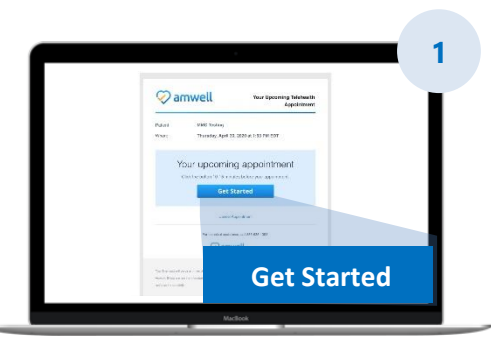

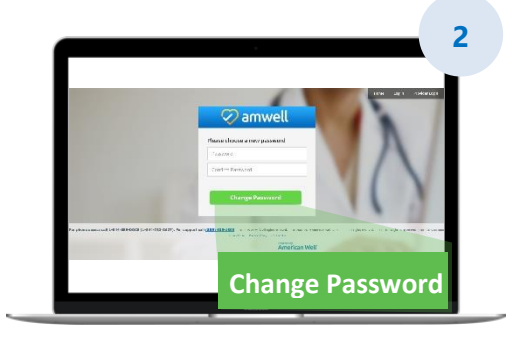

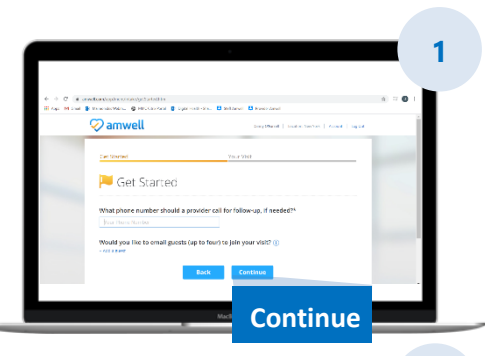

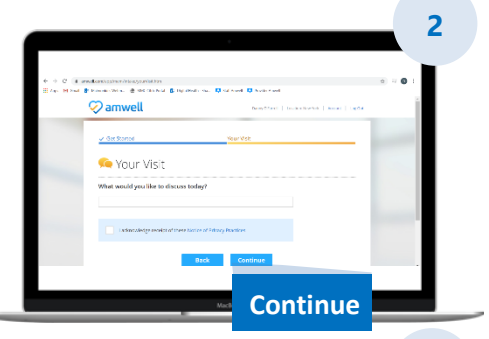

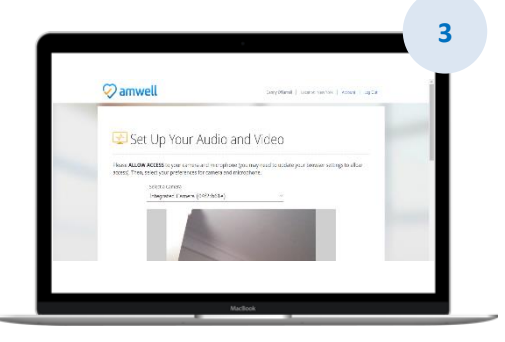

*Please ensure you complete these tasks as soon as you receive the Amwell email invitation, or at least 10-15 min before your appointment. For assistance, contact Amwell at 855-635-1393 or [support@americanwell.com.](mailto:support@americanwell.com)*